triSearch®

Training Guide

# **TASKS**

How to create and use tasks

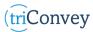

## Creating a new permanent task

- 1. Open triConvey to display the dashboard.
- 2. Select the 'Task' icon at the bottom of the dashboard.
- 3. Enter the details.
- 4. Select 'Save' once finished.

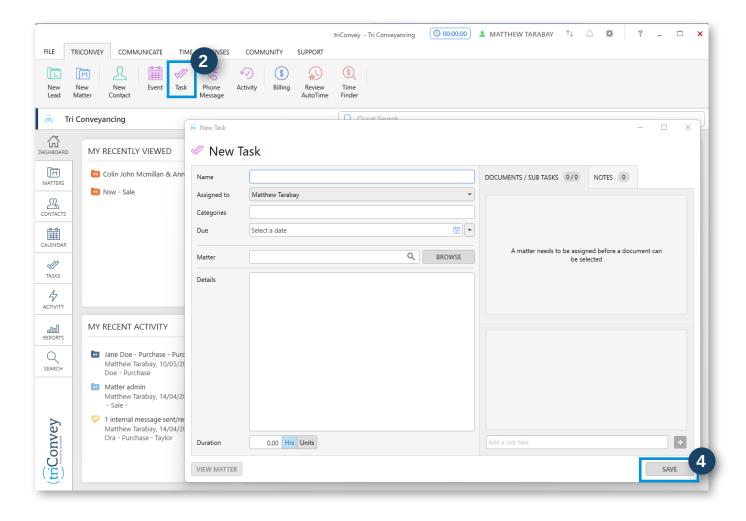

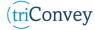

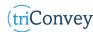

### Finding existing tasks

- 1. Open triConvey to display the dashboard.
- 2. On the left-hand side of the menu, select 'Tasks' icon.
- 3. To see other user tasks, select the drop-down in the 'Assignees' option, and choose the appropriate user.
- Task categories can be filtered by type and urgency under the 'Views' menu.

#### Creating a new one-off task from view page

- Repeat Steps 1 & 2 from 'Finding existing tasks'
- 1. At the top of the viewing section, enter a name in the 'Quick task' field.
- 2. Assign it to a matter in the 'Matter' field.
- Select a completion date and assign it to any user in the following fields.
- 4. Select 'Create' once finished.

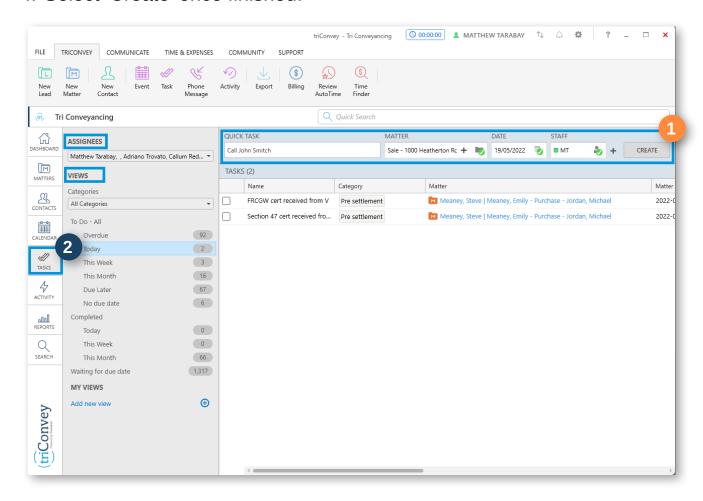

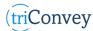

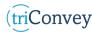

### Adding a custom task view

- 1. Repeat Steps 1 & 2 from 'Finding existing tasks'
- 2. Select the 'Add new view' hyperlink at the bottom of 'My Views' menu.
- 3. Enter the details.
- 4. Select 'Apply View' followed by 'Add to my views'.

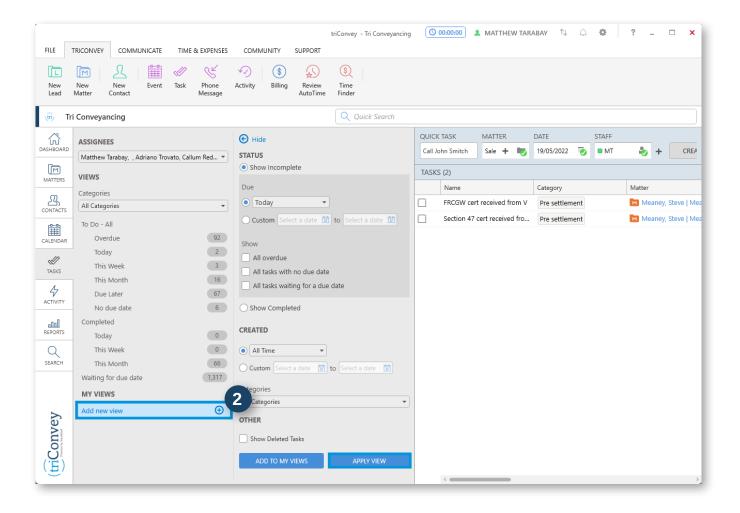

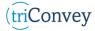